### **Adding a Printer/Copier**

#### **How to add printers/copiers on a PC**

- 1. Navigate to **My Computer** from the Start Menu
- 2. In the address bar at the top of the screen, type **[\\Print2](file://Print)** and hit **Enter**

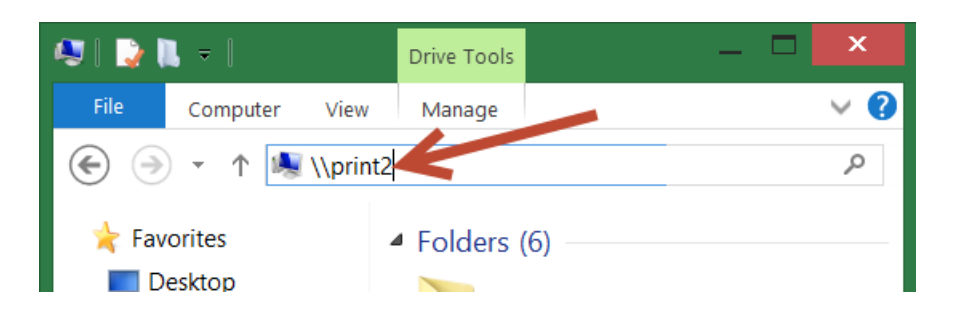

*NOTE: You must use the slash mark (\) that is directly above the enter key*

- 3. Choose the printer that you want to connect to. Printers and copiers are named by department.
- 4. Right mouse click on the printer driver and select **Connect**

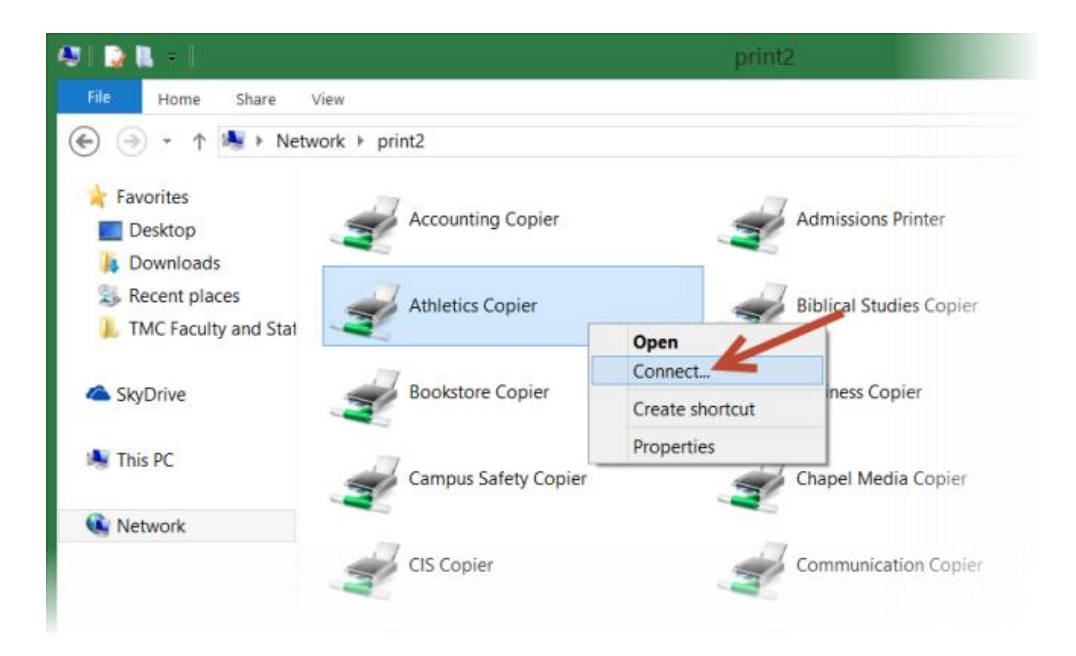

# **Adding a Printer/Copier (Continued)**

#### **How to Add a Department Copier Code on a Sharp Copier**

- 1. Add the Sharp Copier by following the steps listed above
- 2. Navigate to the **Control Panel** and select **Devices and Printers** *NOTE: If you are using Windows, select Printers and Faxes*
- 3. Right click on the printer and select **Printing Preferences**

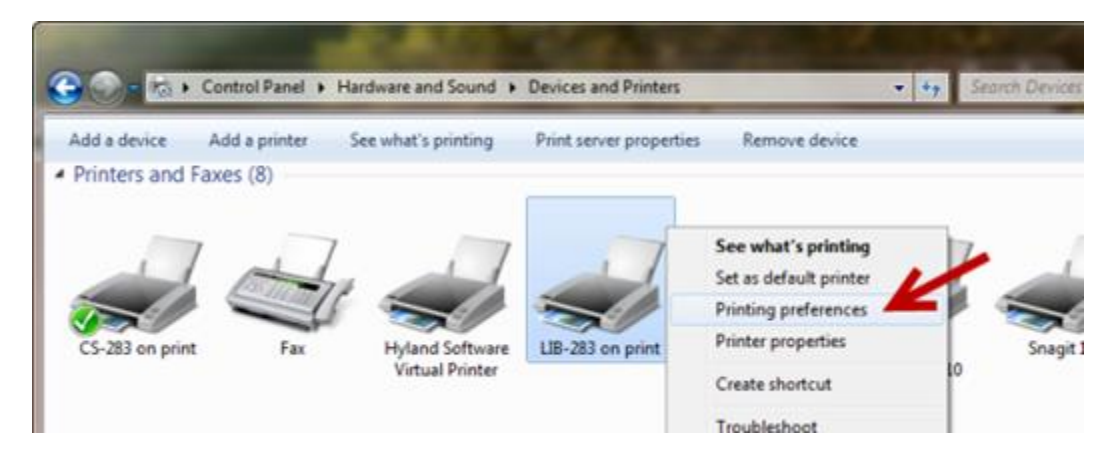

- 4. Click on the **Job Handling** Tab
- 5. Check the **User Number** box and enter the User Number

*NOTE: The user number is "0" plus the department accounting code (e.g. 01234)*

6. Select **OK**. The copier is now set up correctly

## **Adding a Printer/Copier (Continued)**

**How to Add a Department Copier Code on a Canon Copier**

- 1. Navigate to the **Control Panel** and select **Devices and Printers**.
- 2. Find the copier you wish to print to, **right click** on it and select **Printer Properties**.

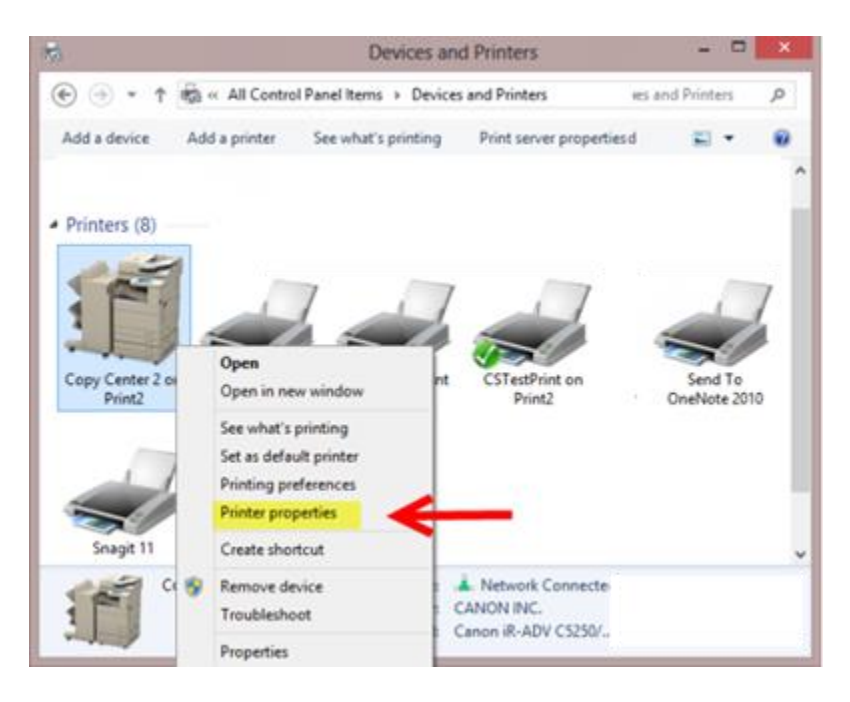

### **Adding a Printer/Copier (Continued)**

3. In the window that opens, select the **Device Settings** tab and ensure that the **Use Department ID Management (J)** box is checked.

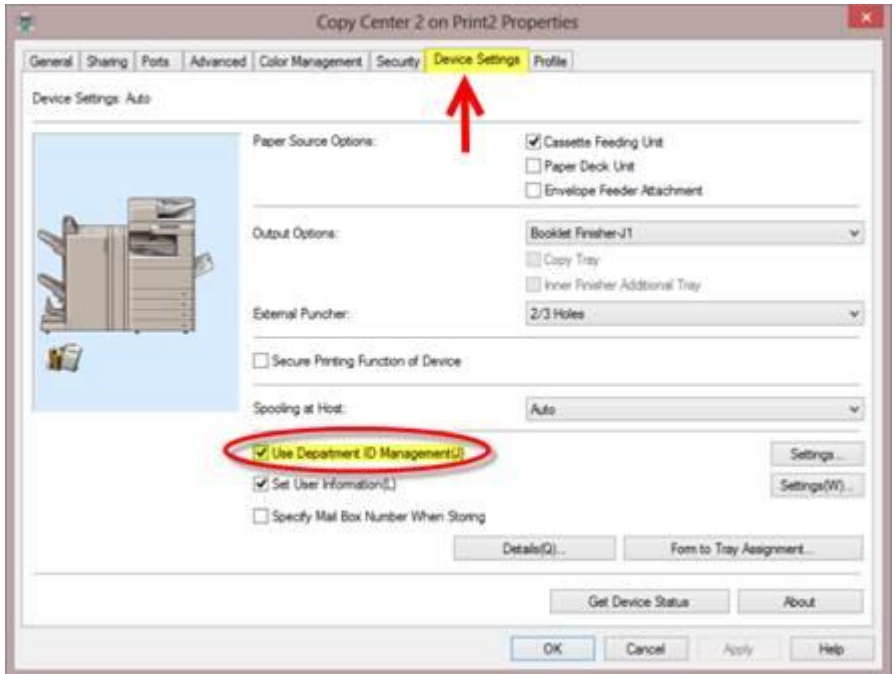

- 4. Click **Settings**. A smaller window will appear.
- 5. Ensure that the **Allow PIN Setting** checkbox is checked and type in your department ID. Click **OK** and close out the window.

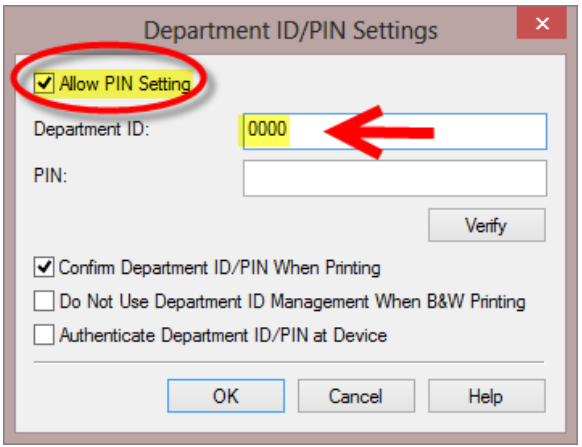